## **POUR VOUS INSCRIRE sur la plateforme de réservation DIGITAL EVENT SYSTEM C'est rapide et très facile!**

Connectez-vous avec votre navigateur favori sur https://digitaleventsys.com :

A https://digitaleventsys.com  $\bigcirc$ 

Dans le menu principal, cliquez sur [ Créer mon compte ] et renseignez votre nom, votre prénom, votre email et le password désiré:

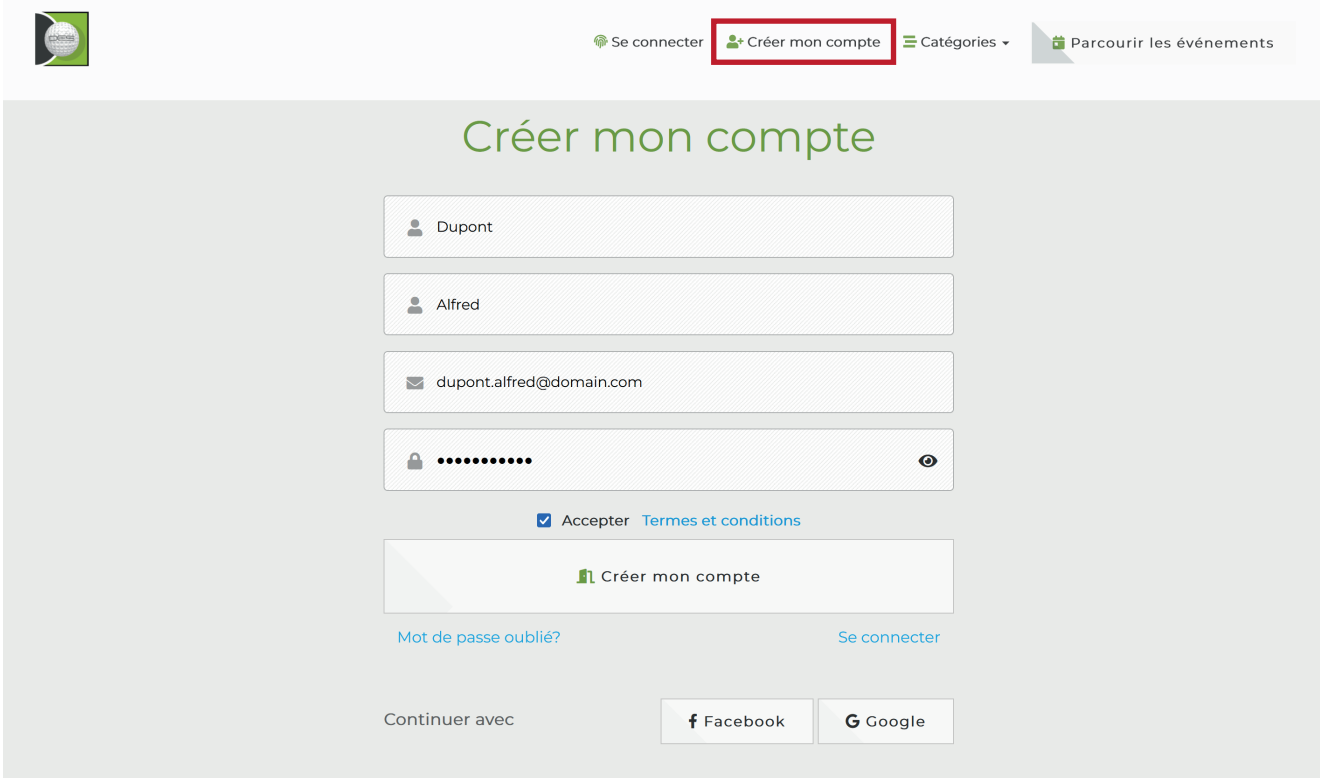

Vous recevez immédiatement un email de confirmation (si vous avez signifié votre adresse mail de manière exacte) . Veuillez cliquer sur bouton [ Vérification de l'adresse email ]

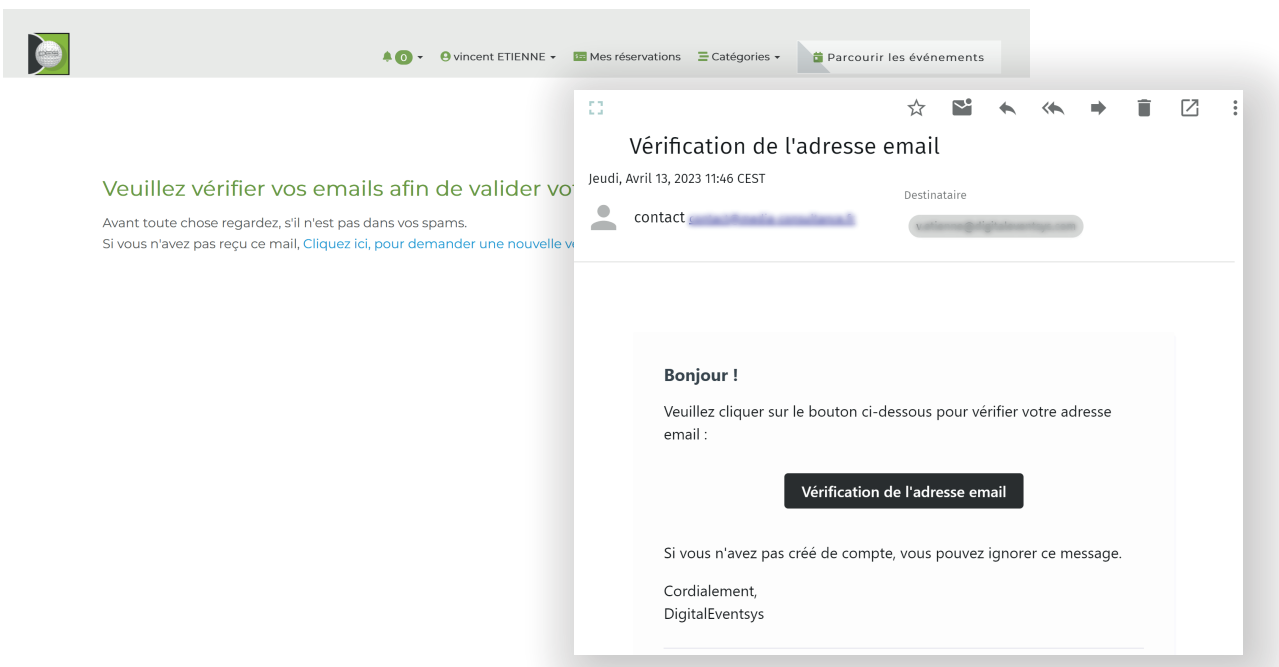

Vous êtes alors automatiquement connecté(e) (dans le cas contraire, cliquez sur **[ se connecter ]** et entrez vos identifiants précédement renseignés) Votre compte est créé mais vous ne pouvez accéder aux pages de réservation car il manque une information importante, votre numéro de licence. Allez dans **[ Profil ]** et renseignez cette information manquante, puis cliquez **[ enregistrer le profil ]**.

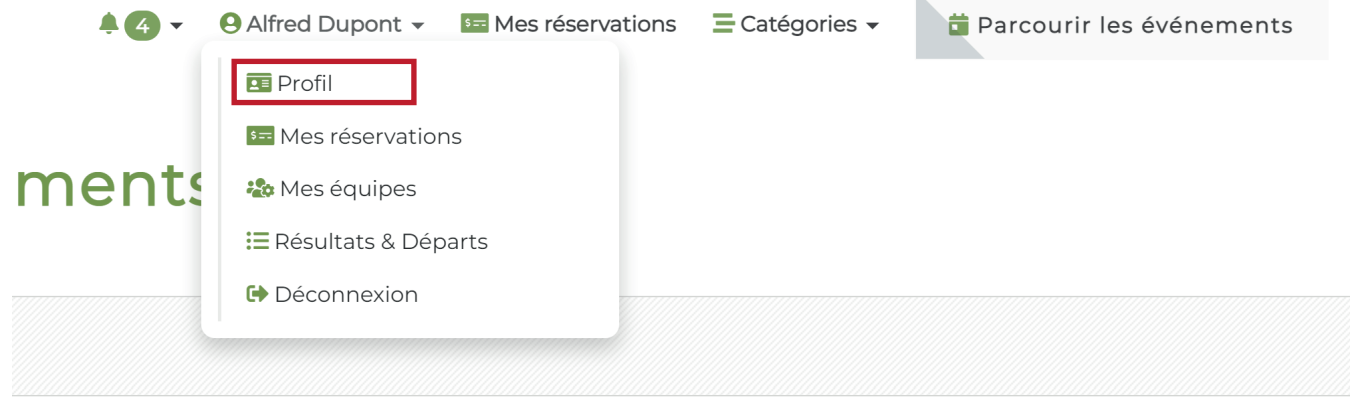

Vous pouvez aussi remplir les informations non obligatoires, mais souvent utiles au support afin de vous contacter en cas de problème.

Une option pour cacher votre nom et prénom ( A\*\*\*\*\*\* D\*\*\*\*\*\*) dans les listes des inscrits, est disponible dans cet écran. Cette liste d'inscrits n'est présentée qu'aux personnes connectés. elle est utile pour s'associer en équipe **[ Mes équipes ]** et permettre d'être identifié(e) par les autres joueurs dans les compétitions.

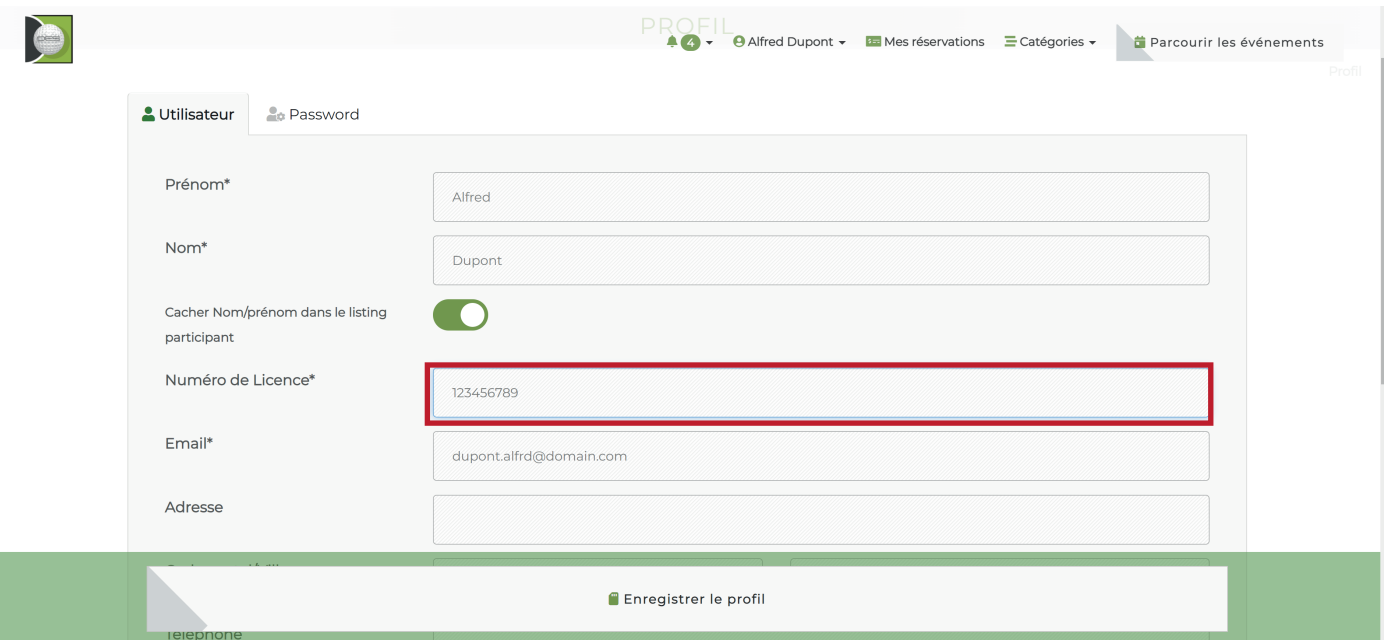

Vous avez à présent la possibilité de réserver une compétition, pour vous, mais aussi pour un autre joueur ( si vous connaissez son email de connexion et qu'il est inscrit lui-même). Une réservation unique comprennant plusieurs joueurs vous associera automatiquement en équipe sur des jeux à plusieurs. Les inscriptions individuelles nécessiteront de se rendre dans **[ Mes équipes ]** ultérieurement pour se grouper en équipe avec un autre participant.

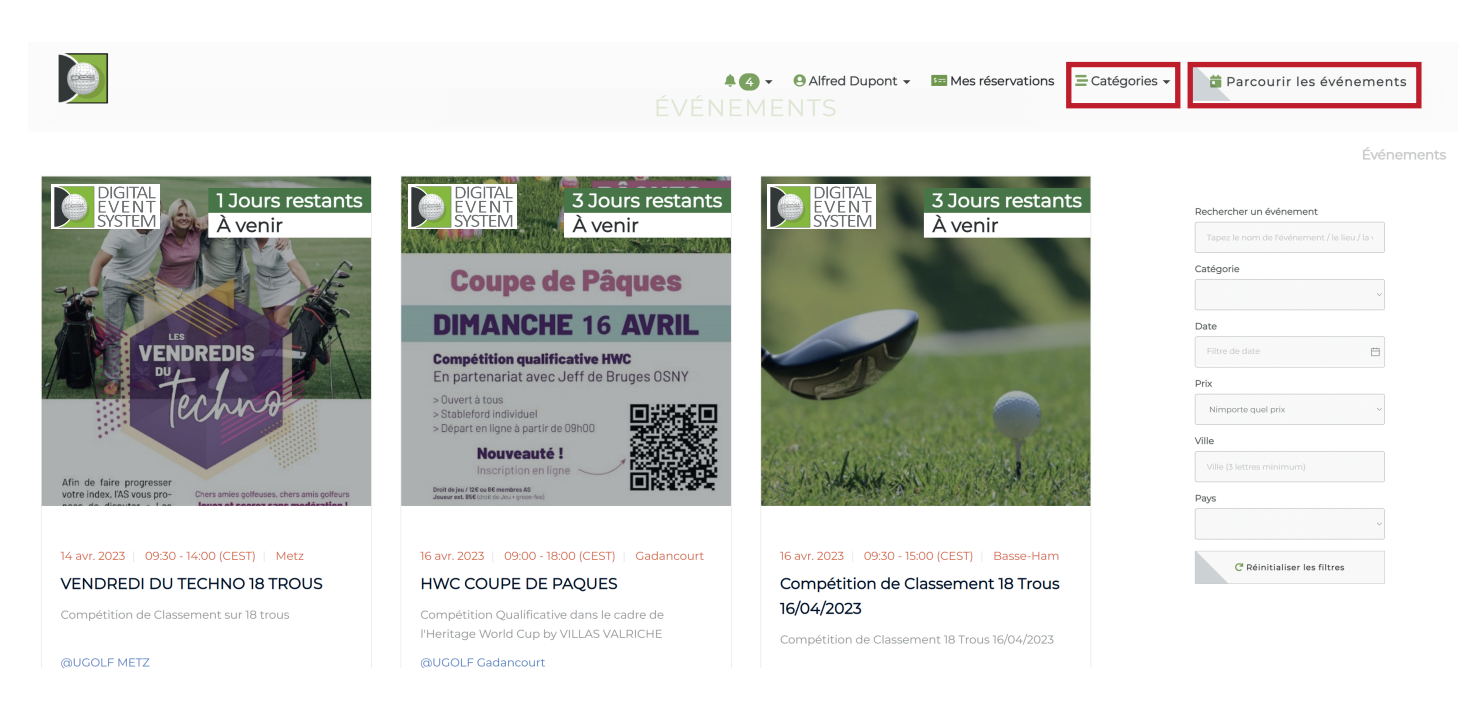

Cliquez sur **[ Parcourir les événements ]** pour découvrir le listing complet et affiner votre recherche (par nom d'événement, ville, etc...) sur le menu à droite. En cliquant sur une compétition, vous accédez à sa déscription détaillée, et plus bas, au bouton de réservation, cliquez...

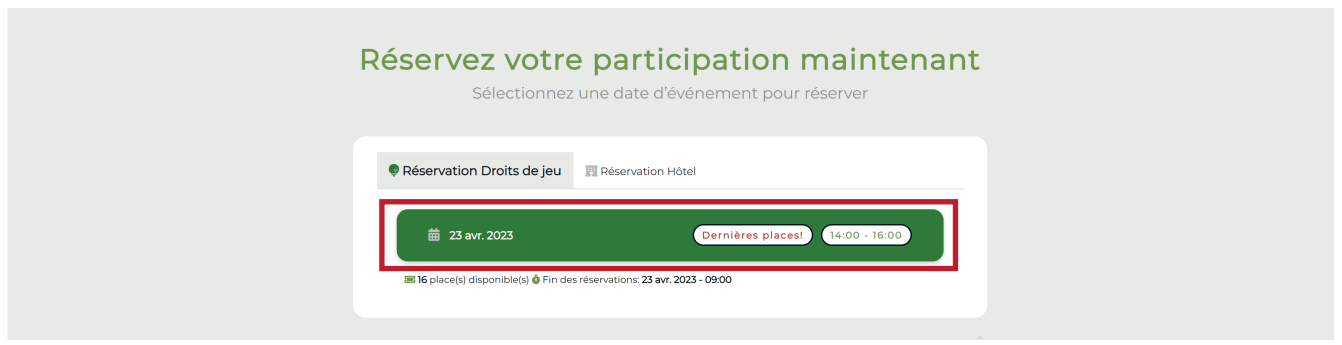

Le formulaire de réservation s'ouvrira pour vous laisser inscrire un ou plusieurs joueurs avec leurs emails respectifs ( ils doivent être inscrits préalablement ).

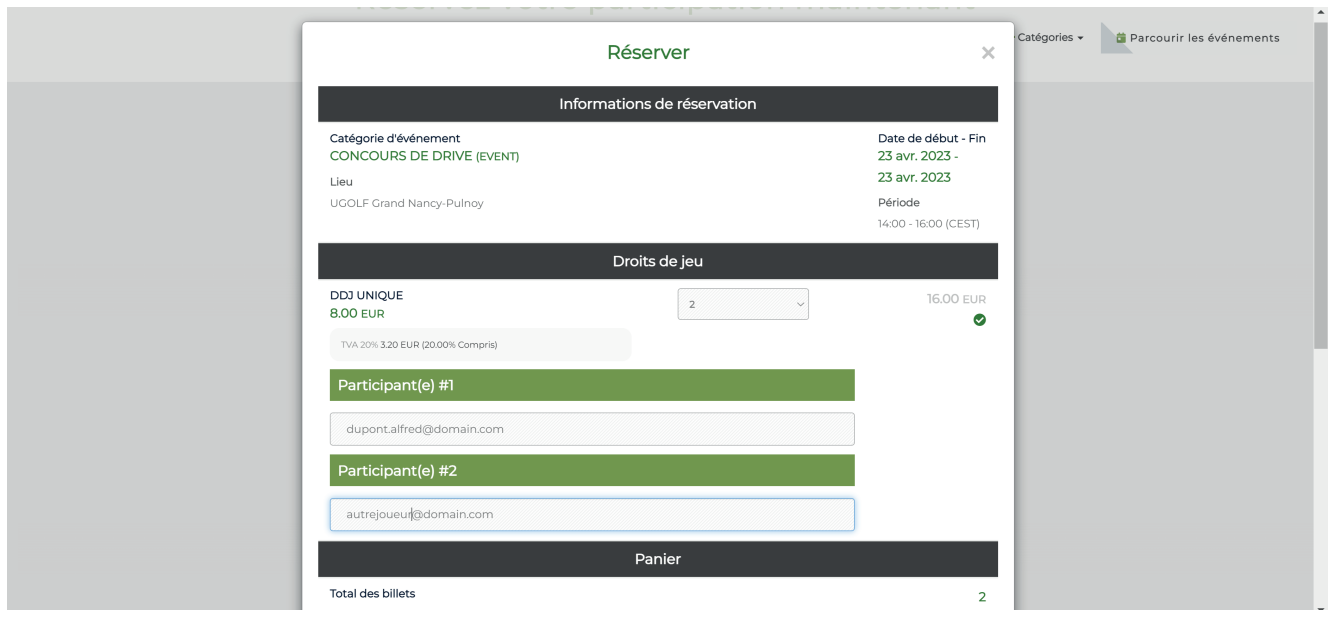

Vous serez ensuite, selon votre choix de mode de paiement, dirigé(e) sur la passerelle de paiement STRIPE(Tm) pour le réglement ou directement dans votre espace réservations [Mes réservations ]

## **Annuler votre participation est aussi très facile,**

il vous suffira de cliquer sur **[ Annuler ]** dans cet espace **[Mes réservations ]**  avant la date limite d'annulation signifié sous le bouton de commande

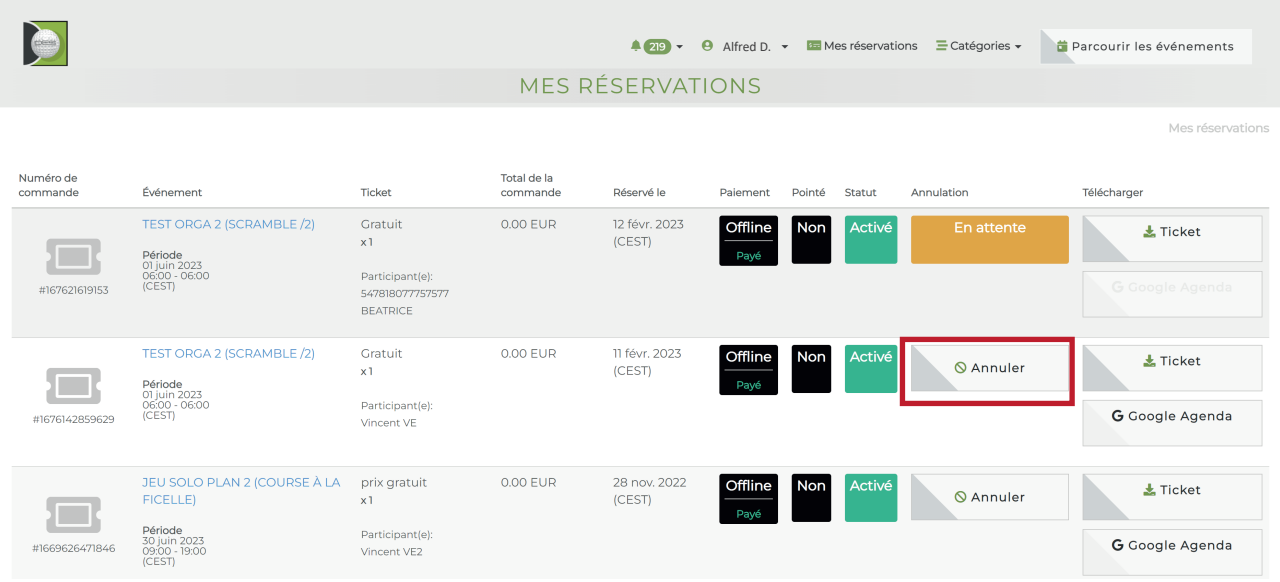

Dans cet espace **[Mes réservations ]** vous pouvez:

- **- Télécharger votre réservation** au format PDF
- **- Annuler votre participation à la compétition**. L'organisateur en sera immédiatemment averti et pourra passer le statut de la réservation en mode [ accepté ] puis [ remboursé ] une fois le remboursement effectué. Un email de confirmation vous sera envoyé pour information.
- **- inscrire ce rendez-vous dans Google Agenda**

## ENJOY !

Restez connecté(e)s, installez l'application sur votre App Store, scannez le code avec votre application photo mobile:

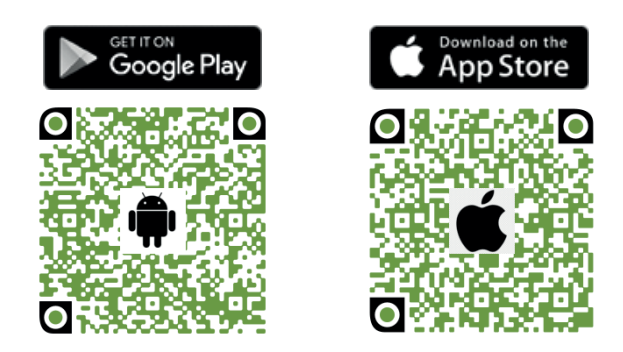